## **Guidance for payment via Faster Payment System (FPS)**

- 1. Login to the University eCampus account : https://ecampus.hsu.edu.hk/
- 2. Retrieve your payment status

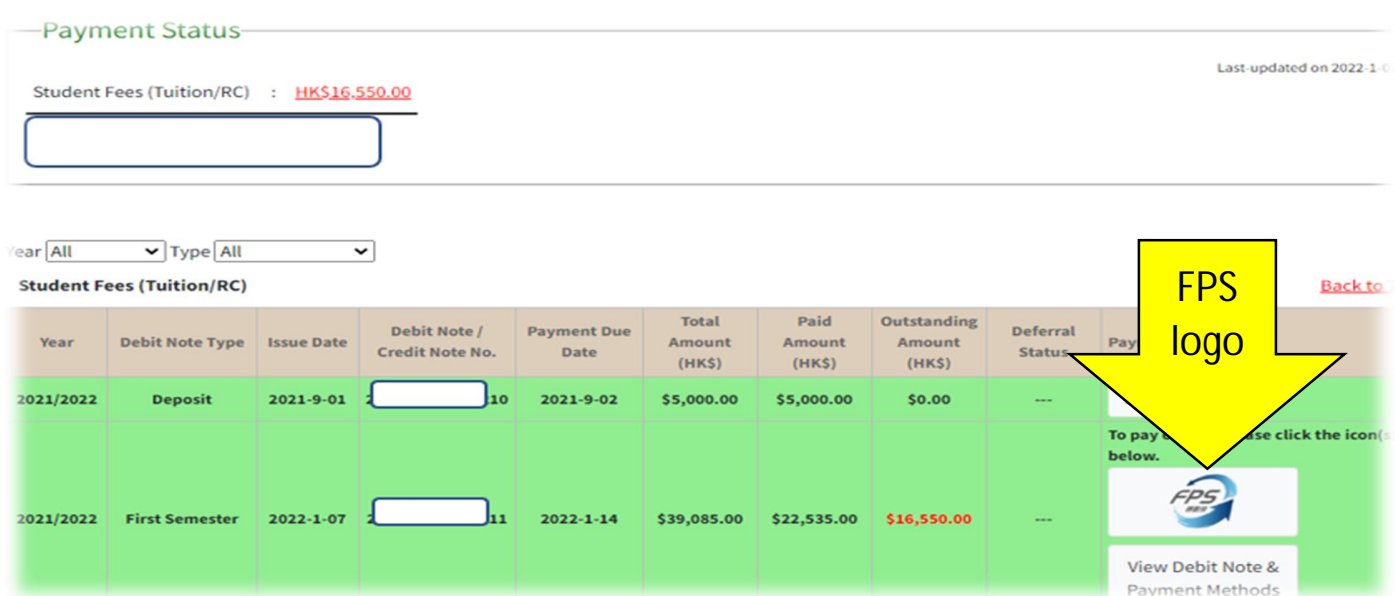

- 3. Select FPS logo
- 4. Scan the unique QR code by your mobile apps which support FPS service

Steps:

- 1. Select the "FPS" icon in your mobile and scan the below QR code
- 2. Check the amount and payment details
- 3. Confirm payment

## Notes:

- a. Please ensure the payment amount do not excess your daily transfer limit.
- b. Please complete the payment within 10 minutes, otherwise the QF code will expire and you are then required to return to previous page and recall the QR code again.
- c. Payment will be updated and official receipt will be sent via email by the University two working days after the payment is made.

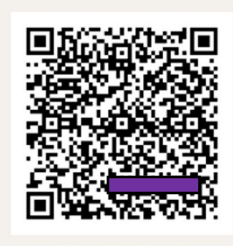

- 5. Retain the payment confirmation until the official receipt is issued by the University 2 working days after the settlement.
- 6. For details, please refer to the Finance Office's website: https://fo.hsu.edu.hk/student/undergraduate/payment-method/